Einen Film mit qStopMotion erstellen.

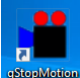

Nach dem Programmstart fragt qStopMotion, ob man ein neues Projekt beginnen oder eine Projektdatei öffnen möchte. Hat man schon Projekte erstellt, kann man auch das letzte Projekt öffnen. Wir beginnen mit einem neune Projekt.

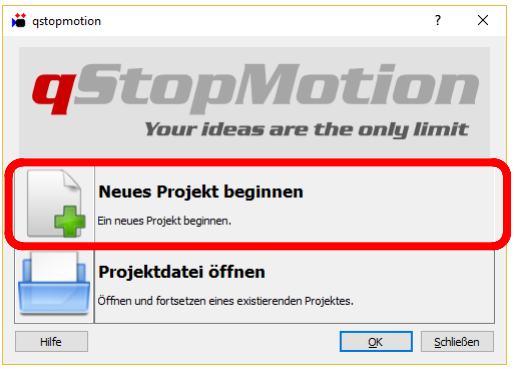

Im nächsten Dialogfenster müssen wir dem Projekt einen Namen geben. Außerdem kann man auch noch Szene und Aufnahme benennen (lassen wir unverändert):

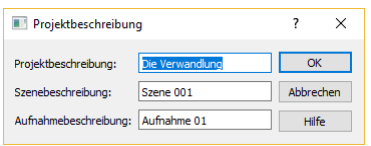

Ist eine geeignete Kamera am PC angeschlossen, kann man mit qStopMotion direkt Einzelbilder für den Film aufnehmen. Da wir die Bilder mit einer anderen Kamera aufgenommen haben, müssen wir zuerst von der Aufnahmefunktion in die Projektansicht wechseln. Dazu klicken wir auf "Projekt":

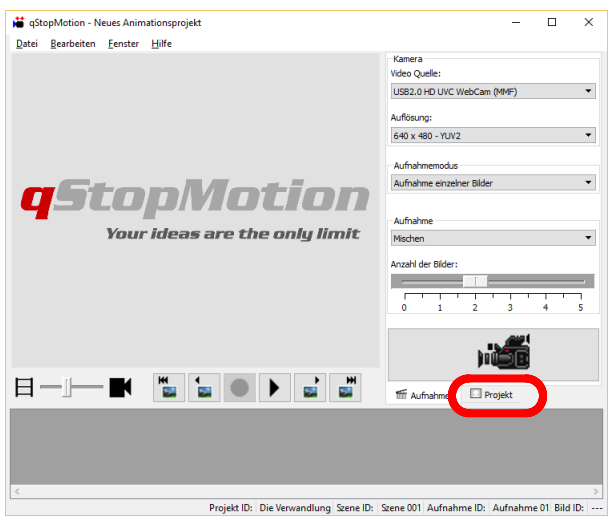

Im unteren Bereich erscheinen jetzt verschiedene Schaltflächen. Für uns sind nur die Schalter im Abschnitt "Bilder" interessant.

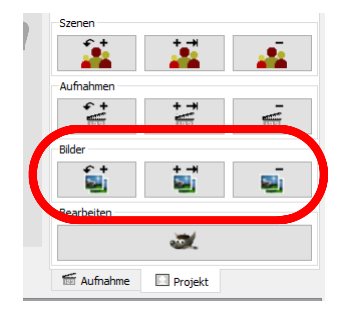

 $\overline{\mathbf{u}}$ Mit dem ersten Symbol werden Bilder eingefügt. Dieses Symbol können wir auch verwenden, um die ersten Bilder des Films zu laden. Sind bereits Bilder vorhanden, werden neue Bilder vor dem aktuell markierten Bild eingefügt. So kann man später noch Bilder mitten im Film ergänzen.

Das zweite Symbol fügt neue Bilder an das Ende des Films an. Auch dieses Symbol können wir für die ersten Bilder verwenden. Später werden damit Szenen angefügt, die hinter dem bisher erstellten Film gehören.

Das letzte Symbol dient dazu, Bilder aus dem Film zu entfernen. Stellt man beispielsweise fest, dass auf einem Bild versehentlich die Hand mit aufgenommen wurde, die die Figuren bewegt, kann dieses Bild wieder aus dem Film gelöscht werden.

Die eingefügten Bilder werden von qStopMotion in der aktuellen Reihenfolge neu nummeriert. Sie sind im Projektbaum zu sehen. Um ein bestimmtes Bild zu markieren, muss man es einfach im Projektbaum anklicken. Leider unterscheidet sich die Nummerierung im Film von der Nummerierung im Projektbaum: Im Projektbaum hat das erste Bild die Nummer "0000", im Film die Nummer "1". Deshalb wird im Film auch das Bild "11" markiert (hell hinterlegt), wenn im Projektbaum das Bild "0010" angeklickt wurde.

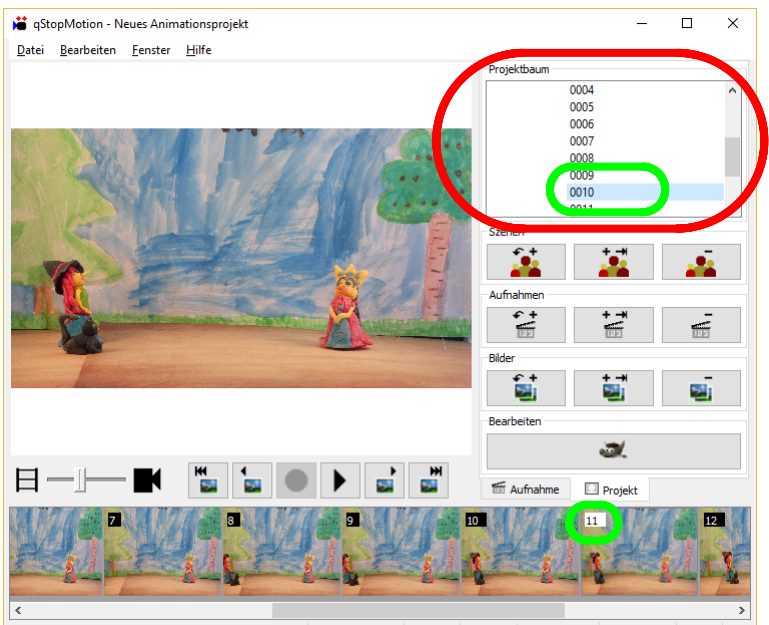

wandlung Szene ID: Szene 001 Aufnahme ID: Aufnahme 01 Bild ID: 0010 Projekt ID: Die Ve

Für die Geschwindigkeit des späteren Films ist die Anzahl der Bilder pro Sekunde entscheidend. Für Kino oder Fernsehen werden ca. 25 Bilder pro Sekunde (auch FPS genannt - *frames per second*) abgespielt. Für unsere Stop-Motion-Filme reichen 10 bis 12 Bilder pro Sekunde. Über den Menübefehl "Bearbeiten -> Einstellungen" kann die Geschwindigkeit eingestellt werden.

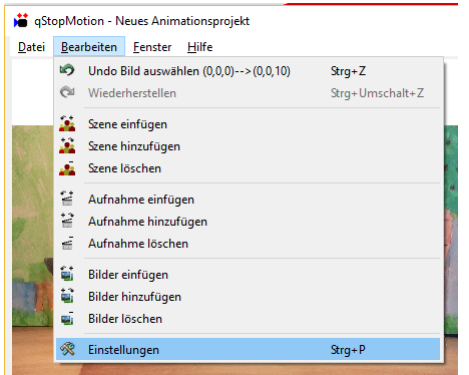

## Kurzanleitung qStopMotion

Es öffnet sich ein Dialogfenster, in dem alle Einstellungen zum Programm vorgenommen werden können. Uns interessiert der Abschnitt "Video Export". Hier können wir die Bildwiederholrate ("Bilder pro Sekunde") einstellen. 12 ist voreingestellt. Für unseren Film haben wir 10 Bilder pro Sekunde genutzt. Zusätzlich sollte man die Option "Möchten sie jedesmal nach einem Dateinamen gefragt werden, wenn sie Export wählen?" auf "Ja" einstellen.

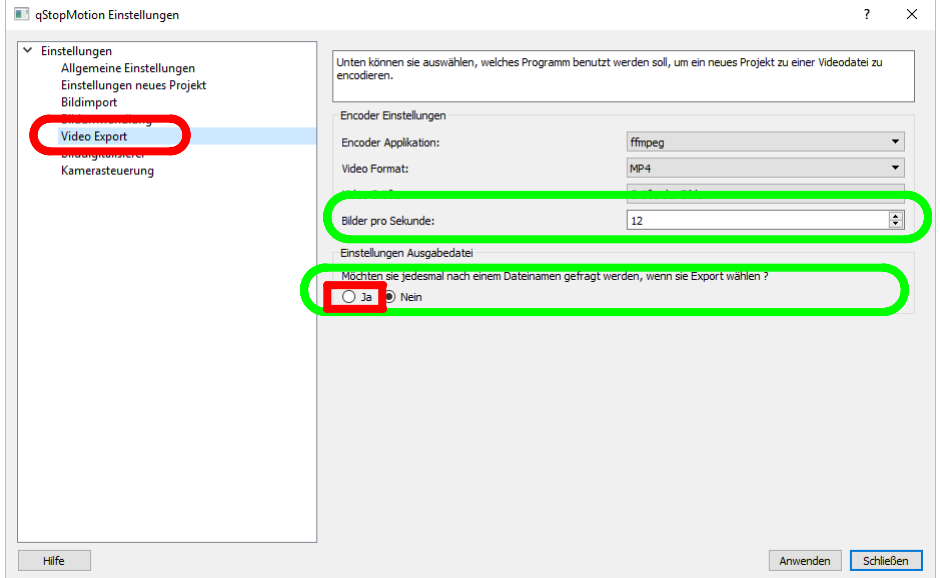

Sind alle Bilder in der richtigen Reihenfolge eingefügt, muss nur noch der Film exportiert werden. Dazu dient der Menübefehl "Datei -> Exportieren -> Video":

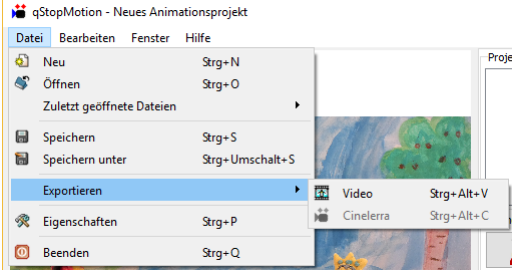

qStopMotion fragt nach dem Namen des neuen Films, wenn wir wie oben beschrieben "Ja" eingestellt hatten.

Falls es zu einem Fehler wie dem folgenden kommt, muss man noch mal die Einstellungen ändern, diesmal aber über das Datei-Menü (Datei -> Eigenschaften):

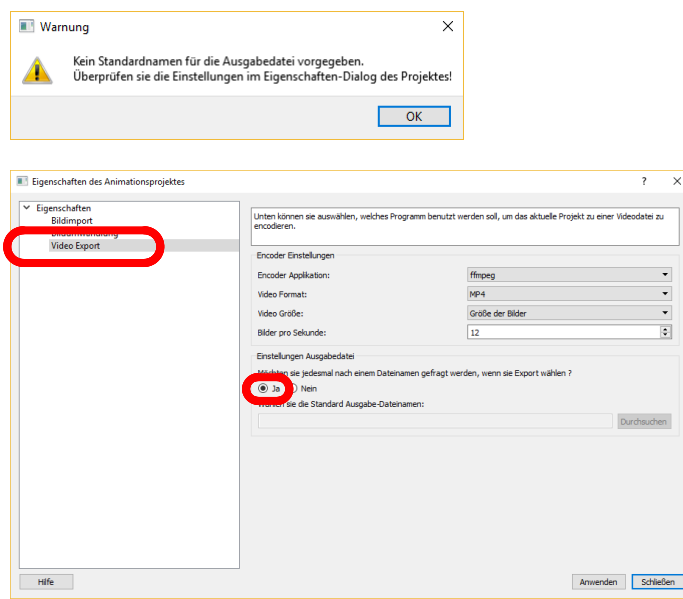

Auch hier muss "Ja" unter "Video Export" eingestellt werden.